## **การสรางตรายางดิจิทัล (Stamp) ดวยโปรแกรม Microsoft Word**

1. เปนโปรแกรม Microsoft Word แลวพิมพขอความที่ตองการ สรางตรายางดิจิทัล (Stamp)

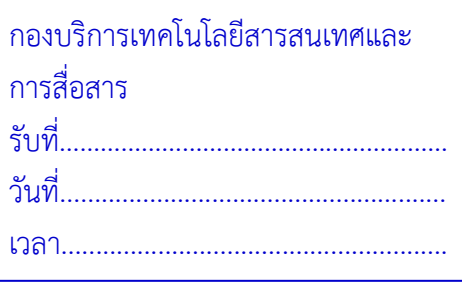

- 2. กำหนดหนากระดาษ ใหพอดีกับขนาดของตรายางดิจิทัล (Stamp) โดยเขาไปที่ เมนูคำสั่ง Layout > Page Setup
	- (1) ตั้งคา Width เทากับ 6.8 cm หรือใหไดขนาดเทากับตรายางดิจิทัล (Stamp) ที่สราง
	- (2) ตั้งคา Height เทากับ 4.2 cm หรือใหไดขนาดเทากับตรายางดิจิทัล (Stamp) ที่สราง

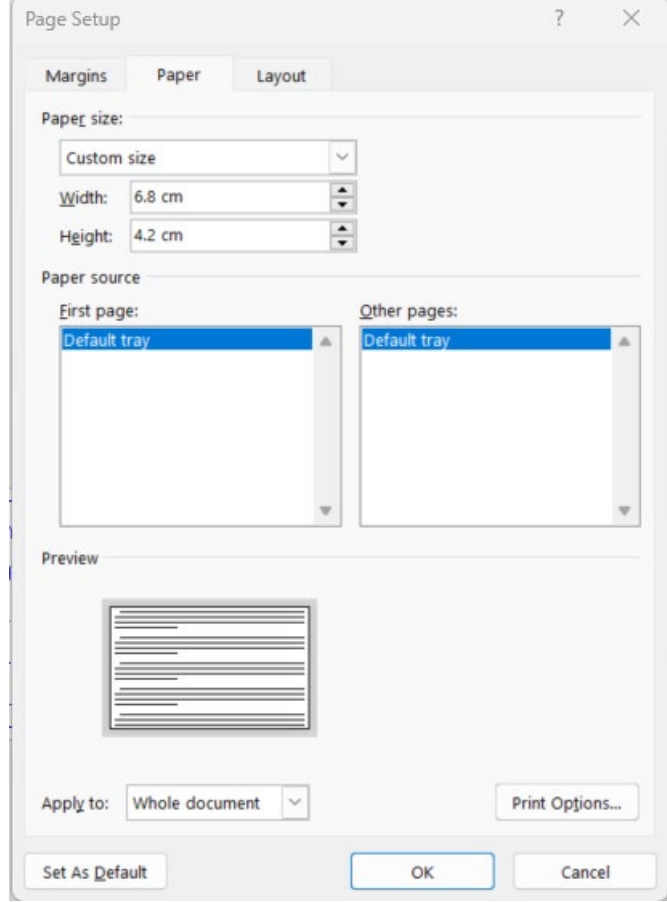

- 3. ตั้งคาขอบกระดาษ โดยเลือกที่แถบเมนู Margins
	- (1) ตั้งคา Top เทากับ 0.2
	- (2) ตั้งคา Bottom เทากับ 0.2
	- (3) ตั้งคา Left เทากับ 0.2
	- (4) ตั้งคา Right เทากับ 0.2

## **จัดทำโดย กองบริการเทคโนโลยีสารสนเทศและการสื่อสาร มหาวิทยาลัยนเรศวร**

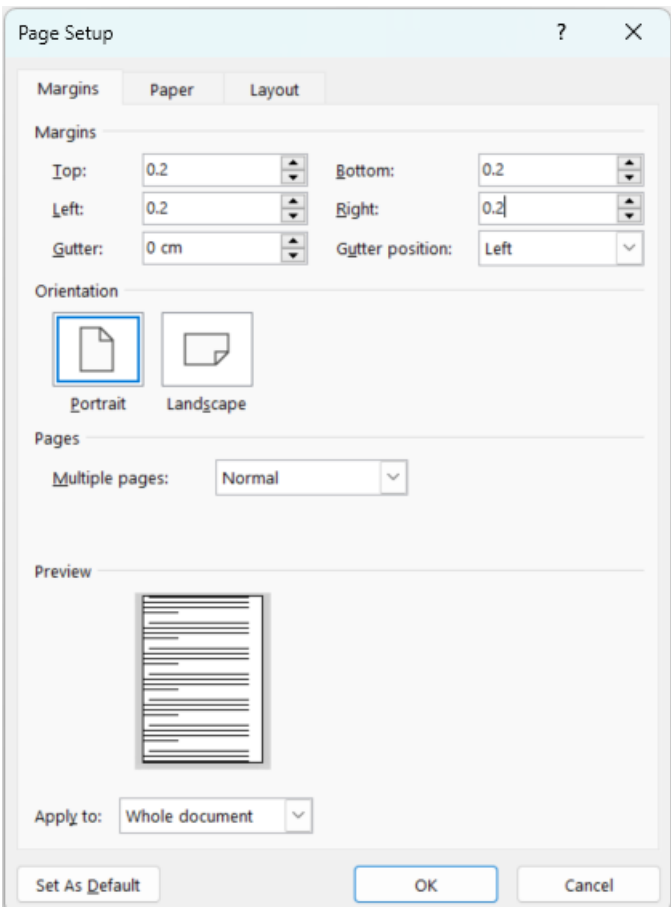

4. เมื่อกำหนดค่าหน้ากระดาษ และขอบกระดาษ เสร็จสิ้นแล้ว ให้กดปุ่ม OK

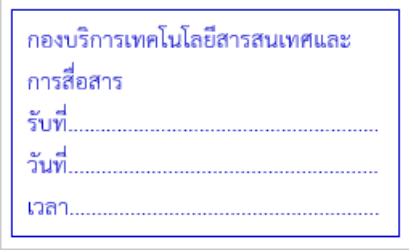

5. ใหดำเนินการบันทึกไฟล เปนไฟล PDF โดยเขาไปที่เมนูคำสั่ง File > Save As แลวตั้งชื่อไฟล และเลือก ชนิดของไฟล์เอกสารเป็น PDF(\*.pdf) เลือกพื้นที่จัดเก็บแล้วกดปุ่ม Save

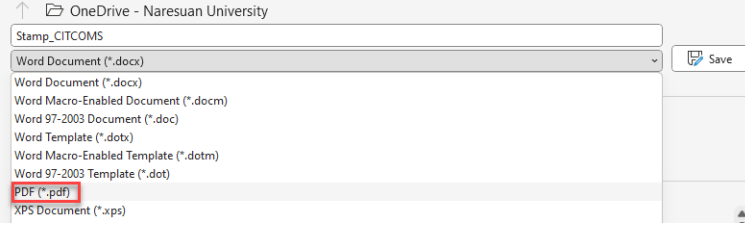

6. เสร็จสิ้นการสรางตรายางดิจิทัล (Stamp)